## Практическая работа №3

#### Аппаратное обеспечение персонального компьютера

Цель работы: Знакомство с компонентной структурой современного персонального компьютера.

Средства: ПК с операционной системой Windows XP

Трудоёмкость работы: 2 часа аудиторных занятий в интерактивной форме и 2 часа самостоятельной работы.

## Задачи:

- 1. Определение ключевых параметров аппаратного обеспечения рабочего ПК
- 2. Подбор аппаратной конфигурации ПК по индивидуальному заданию

# Программа работы:

## 1. Определение ключевых параметров аппаратного обеспечения рабочего ПК

1.1. Определение типа и характеристик центрального процессора и объёма оперативной памяти.

На рабочем столе найдите иконку Мой компьютер. Через контекстное меню вызовите команду Свойства и откройте (если она не открыта) вкладку Общие.

> Мой компьютер Жвойства (в контекстном меню) Жобщие My Computer-*Properties-Sceneral*

В открывшемся окне найдите информацию о процессоре и оперативной памяти. Для приведённого на рисунках ниже примера:

> Фирма производитель процессора: Intel Семейство процессоров: Core2 DUO Модель процессора: E8400 Частота работы процессора: 3 ГГц Объём оперативной памяти: 2 ГБ

Приведите в отчёте данные о процессоре и оперативной памяти для Вашего рабочего компьютера в лаборатории и для Вашего домашнего компьютера. Сравните полученные характеристики. Какой из компьютеров имеет потенциально бόльшую производительность?

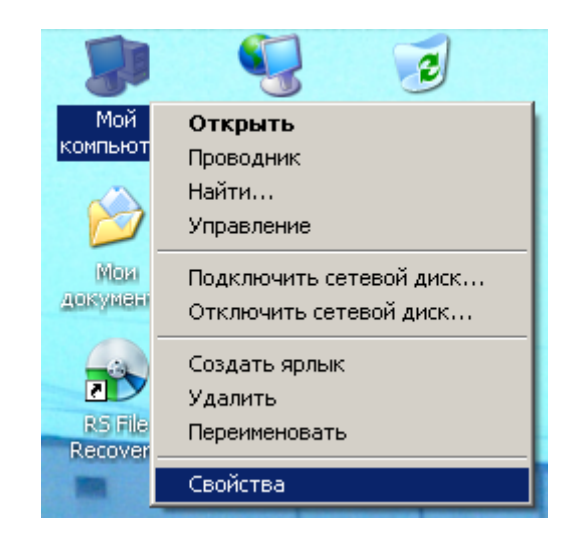

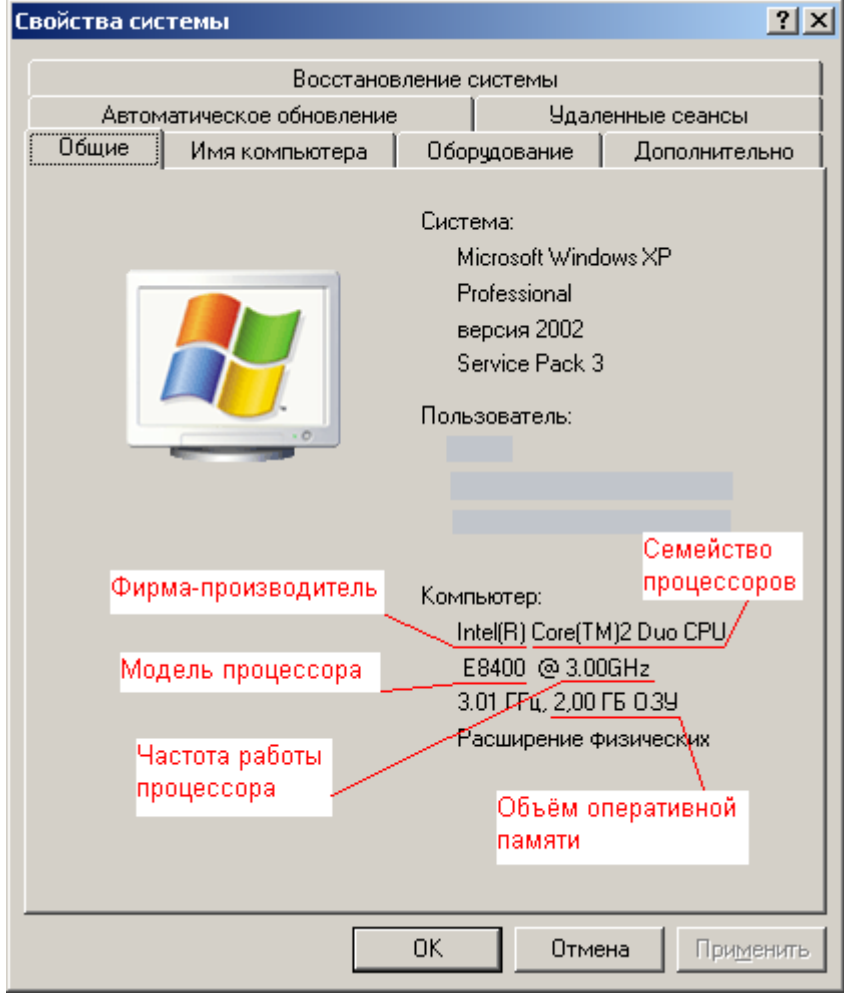

#### 1.2. Определение объёма памяти на жестких накопителях

На рабочем столе найдите и дважды щелкните на иконку **Мой компьютер**. В появившемся окне будут показаны иконки для всех внешних накопителей, подключённых в настоящий момент к системе.

Му computer (на рабочем столе)  $\rightarrow$  контекстное меню жесткого диска  $\rightarrow$  Properties

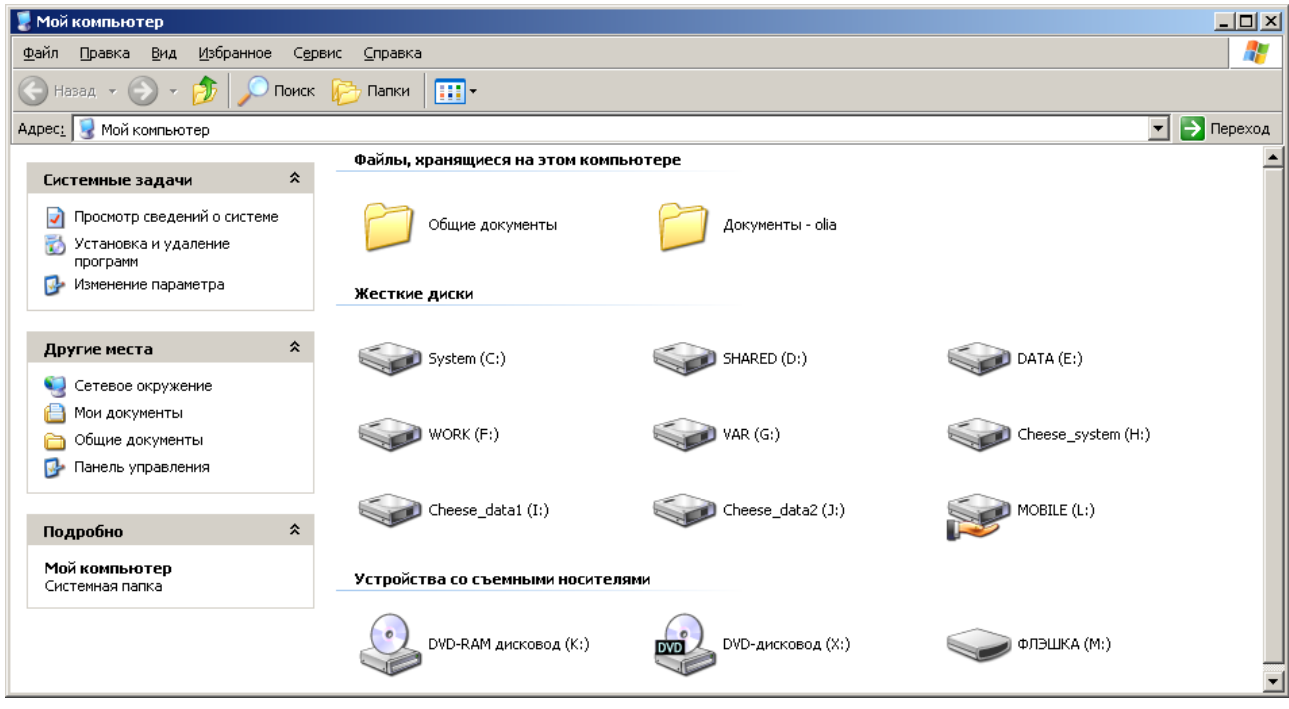

Вызовите окно **Свойства** через пункт меню **Свойства** в контекстном меню одного из дисков. В появившемся окне найдите информацию об общем объёме диска, о занятом и свободном месте. Для дисководов без дисков объём равен 0.

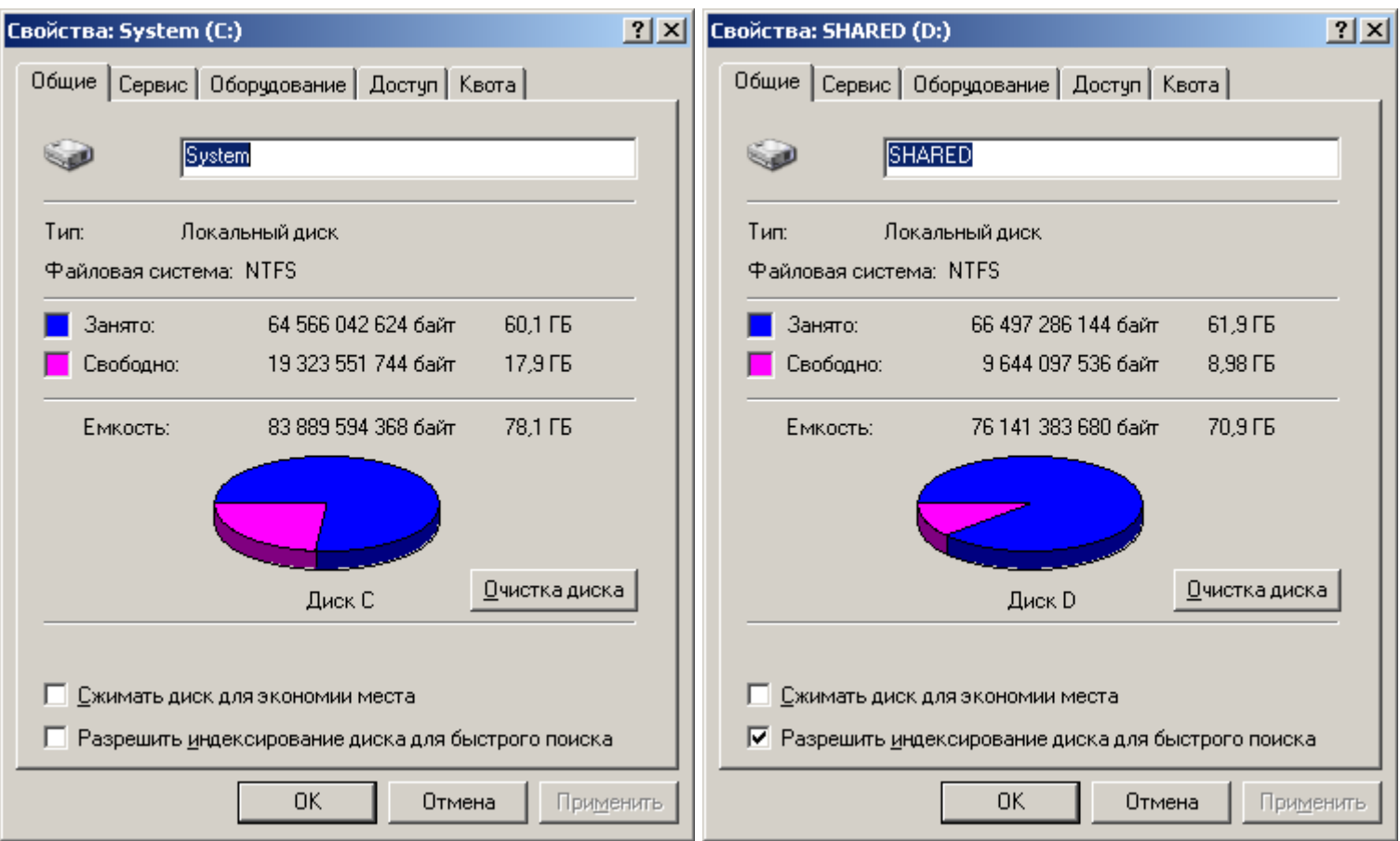

1.3. Определение количества физических накопителей, подключённых к компьютеру. Определение модели видеокарты.

Фактическое количество физических накопителей, подключённых к компьютеру, может быть меньше показанного в папке **Мой компьютер**, поскольку один физический накопитель может быть разбит на несколько разделов, отображающихся независимо друг от друга.

На рабочем столе найдите иконку **Мой компьютер**. Через контекстное меню вызовите команду **Свойства**, откройте вкладку **Оборудование** и нажмите кнопку **Диспетчер устройств**.

> Мой компьютер Жвойства  $\rightarrow$ Оборудование  $\rightarrow$ Диспетчер устройств My Computer-Properties -Hardware -Device manager

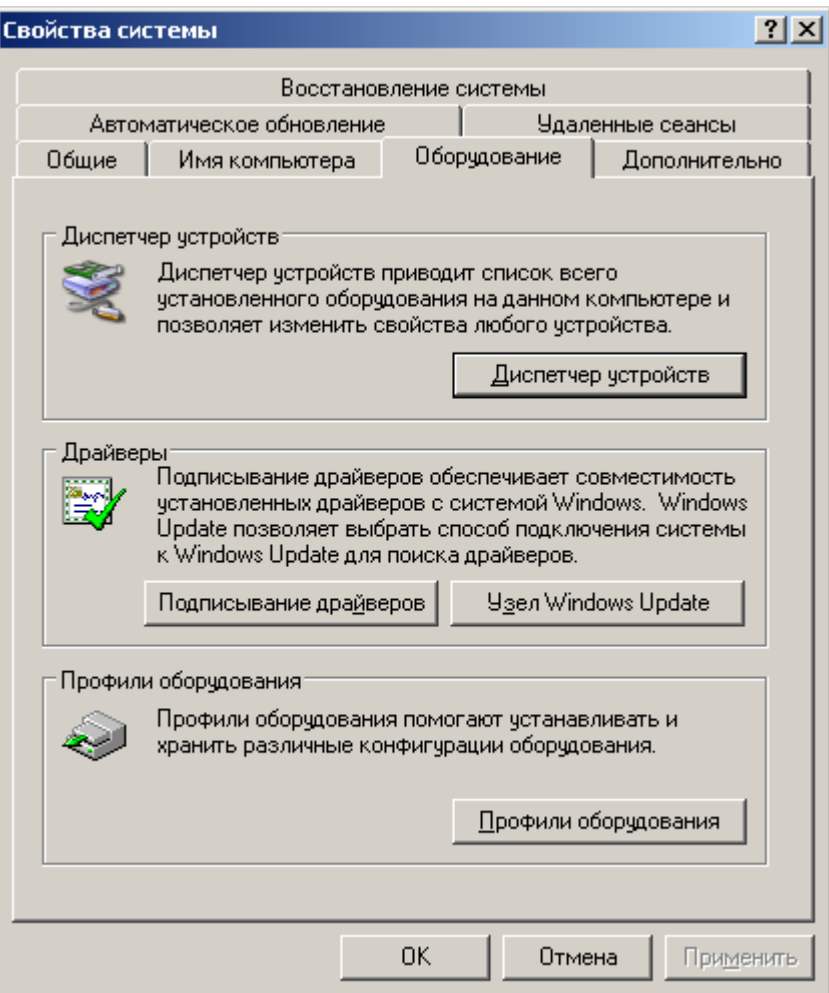

В появившемся окне найдите раскрывающееся меню **Дисковые устройства** (ищите иконку с жёстким диском). Раскройте меню, нажав на плюс. В раскрывшемся меню будут показаны все физически подключённые к компьютеру жесткие диски. Первые две буквы в названии винчестера кодируют название производителя. Остальные символы в зависимости от производителя каким-то образом кодируют в том числе и объём диска. Например, диск ST3160815AS, как и диск WD1600JB-00GVA0, имеет объём 160 ГБ.

Производители винчестеров (жёстких дисков): WDC – Western Digital, ST – Seagate, Samsung, Hitachi.

Вызовите окно **Свойства** через контекстное меню для одного из дисков и откройте вкладку **Тома**. Нажмите кнопку **Заполнить**.

Контекстное меню дискового устройства  $\rightarrow$  Свойства  $\rightarrow$  Тома  $\rightarrow$  Заполнить Контекстное меню дискового устройства  $\rightarrow$  Properties  $\rightarrow$  Volumes  $\rightarrow$  Populate

В нижней части окна появится информация о виртуальных разделах - томах на физическом диске. Сопоставьте все физические жесткие диски всем виртуальным жестким дискам в папке **Мой компьютер**.

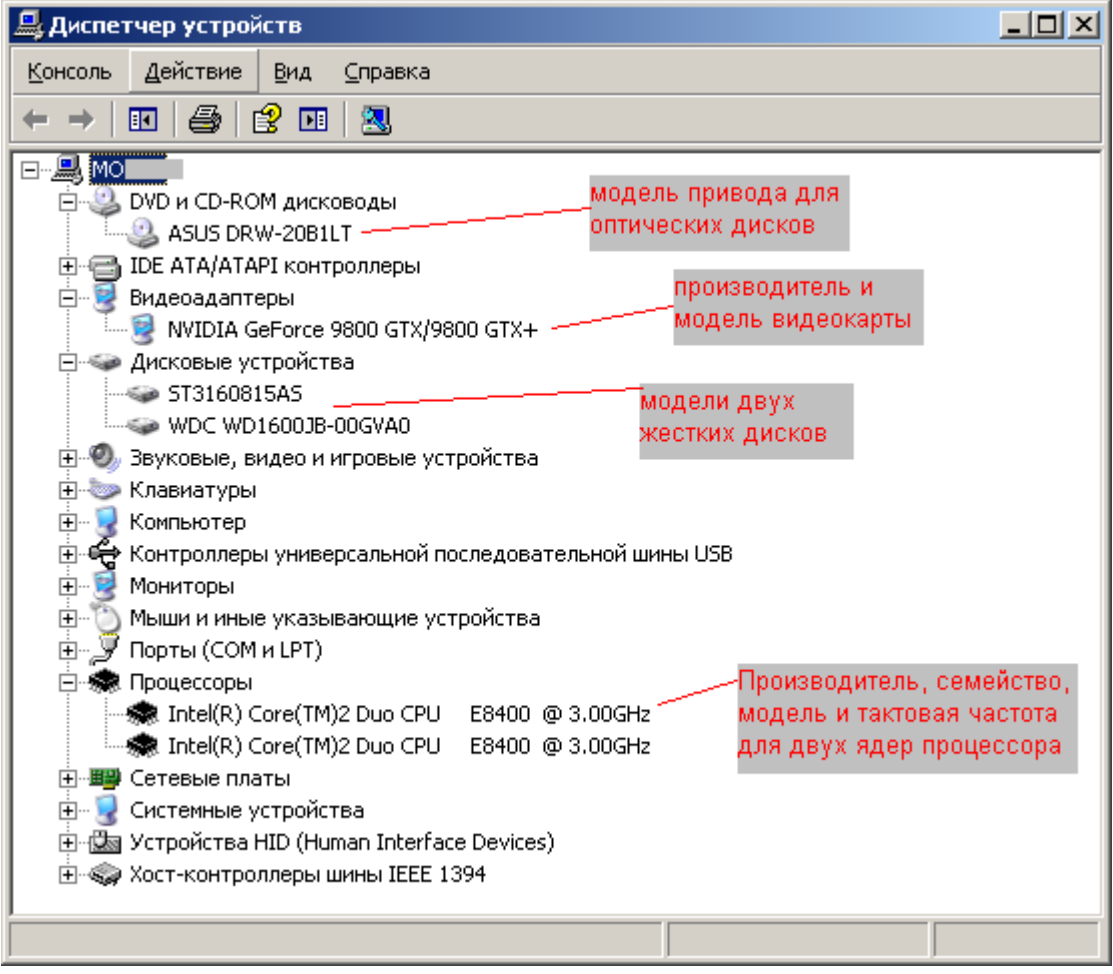

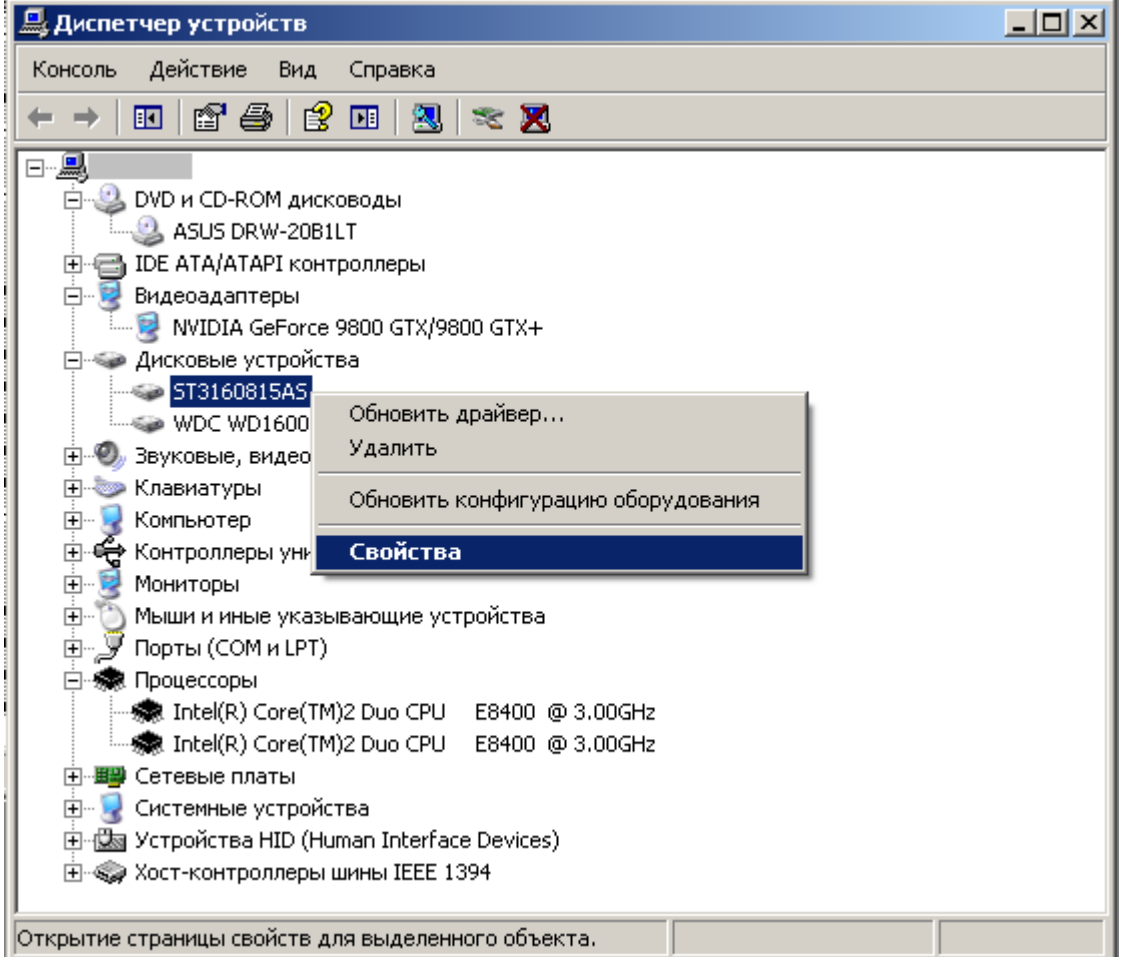

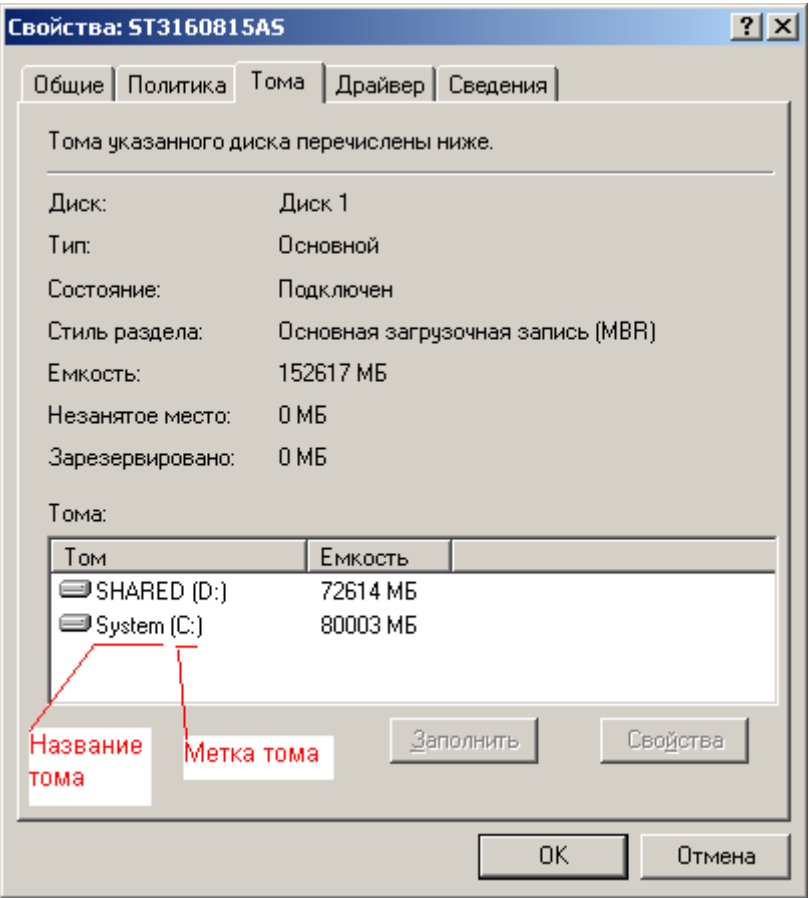

Приведите в отчёте полный список внешних накопителей для Вашего рабочего компьютера в лаборатории и для Вашего домашнего компьютера. Для каждого накопителя укажите принадлежность к физическому жесткому диску, общую ёмкость и процент свободного места. Результаты приведите в таблице по примеру.

Как Вы думаете, достаточно ли имеющегося свободного места на дисках для полноценной работы?

> К компьютеру из примера на рисунке подключены следующие внешние накопители:

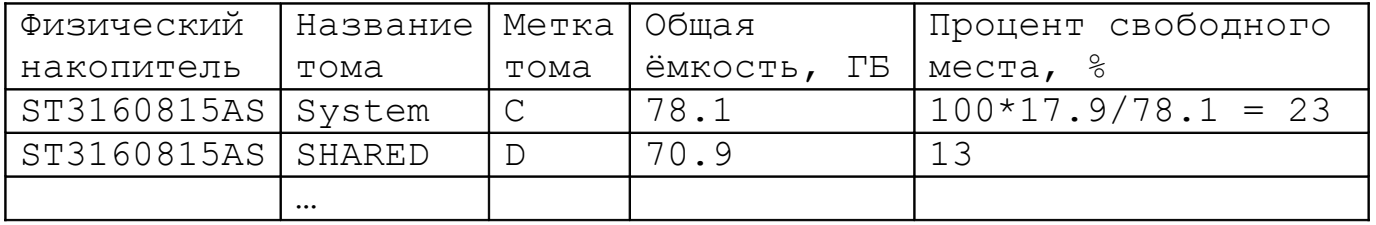

## **2. Подбор аппаратной конфигурации ПК по индивидуальному заданию**

Для подбора компонентов Вы можете воспользоваться сервисом Конфигуратор системного блока на сайте www.ulmart.ru

[\(http://www.ulmart.ru/configurator.php#configer\)](http://www.ulmart.ru/configurator.php#configer) или на сайте key.ru http://key.ru/shop/devices/.

Выберите конфигурацию по заданию. Проверьте согласованность параметров выбранных компонентов в строках, помеченных цветом. Обоснуйте выбор каждого компонента в поле для примечания в строке **Выбранная модель**. Приведите значения дополнительных характеристик для выбранных компонентов в остальных строках.

Дополните конфигурацию периферийным оборудованием по желанию - наушники, микрофон, принтер, сканер и пр. Подсчитайте суммарную стоимость выбранной комплектации.

Варианты

- 0. Intel Core i7, OEM, видео от NVIDIA
- 1. Intel Core i7, BOX, встроенное видео
- 2. Intel Core i5, OEM, видео от AMD
- 3. Intel Core i5, BOX, встроенное видео
- 4. AMD A10, BOX, видео от NVIDIA
- 5. AMD A8, BOX, видео от AMD
- 6. AMD A10, OEM, встроенное видео
- 7. AMD A8, OEM, видео от NVIDIA

Пример. Сборка для 0 варианта. Жирным цветом отмечены фиксированные заданием параметры. Цветом отмечены параметры, которые требуют согласования между компонентами.

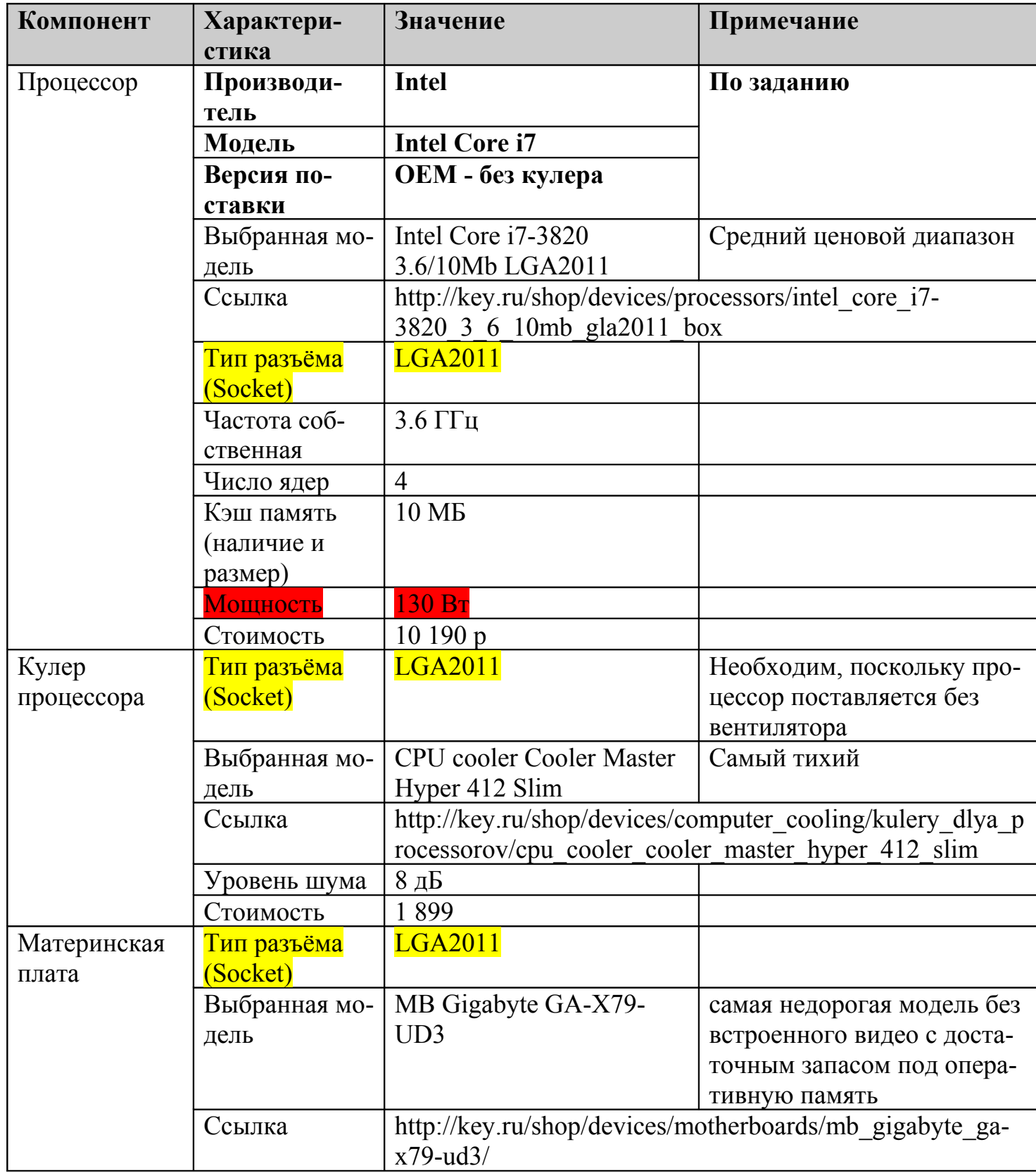

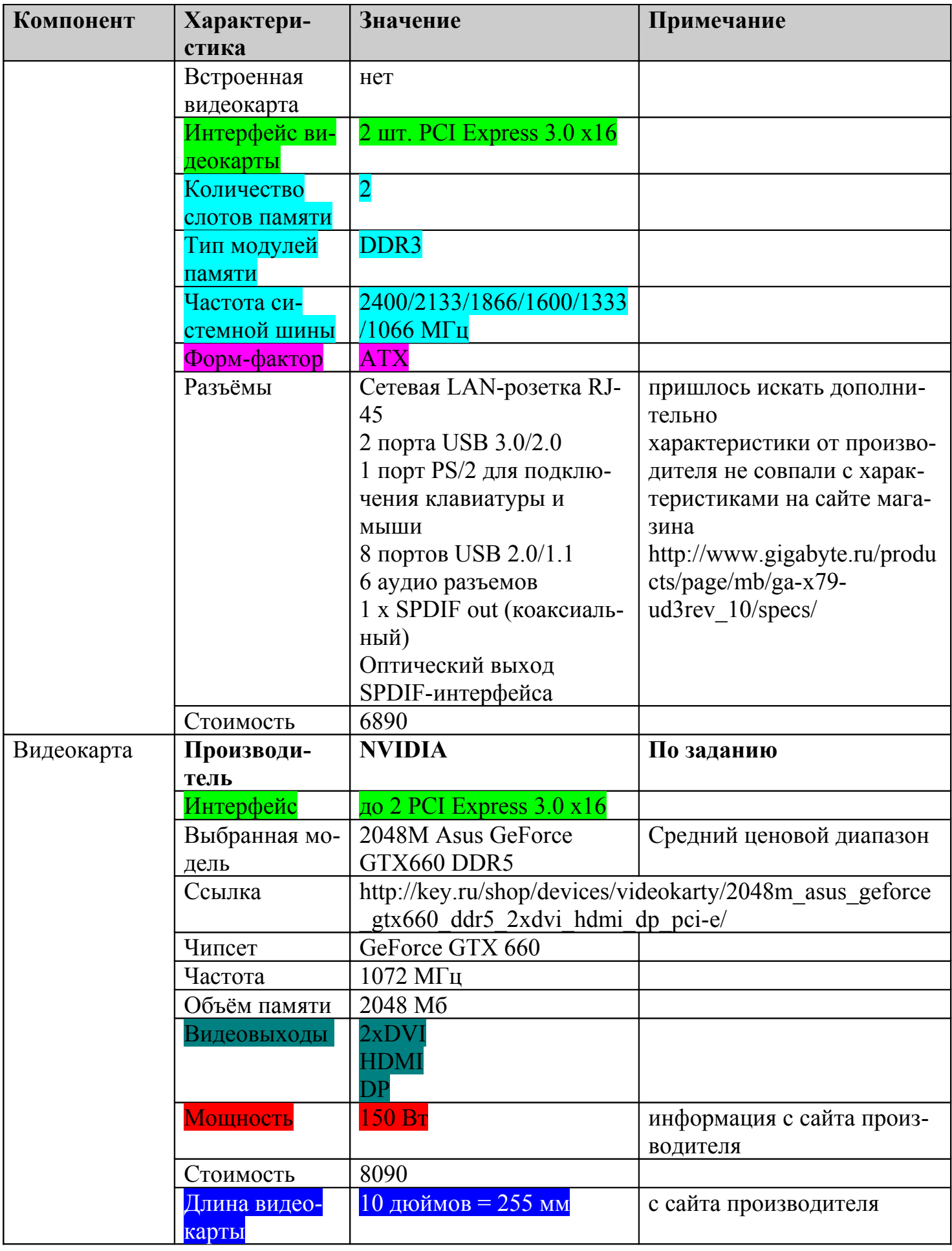

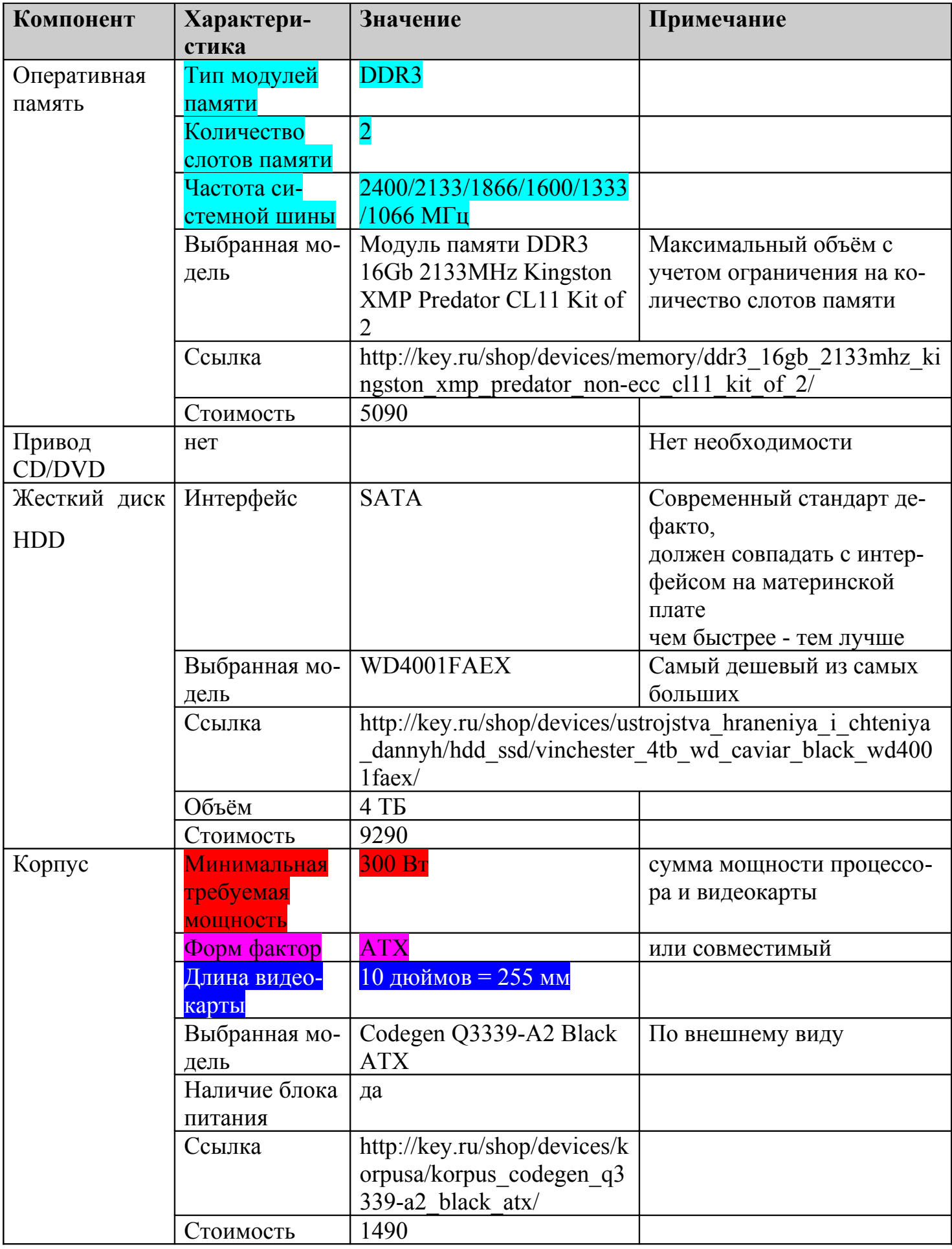

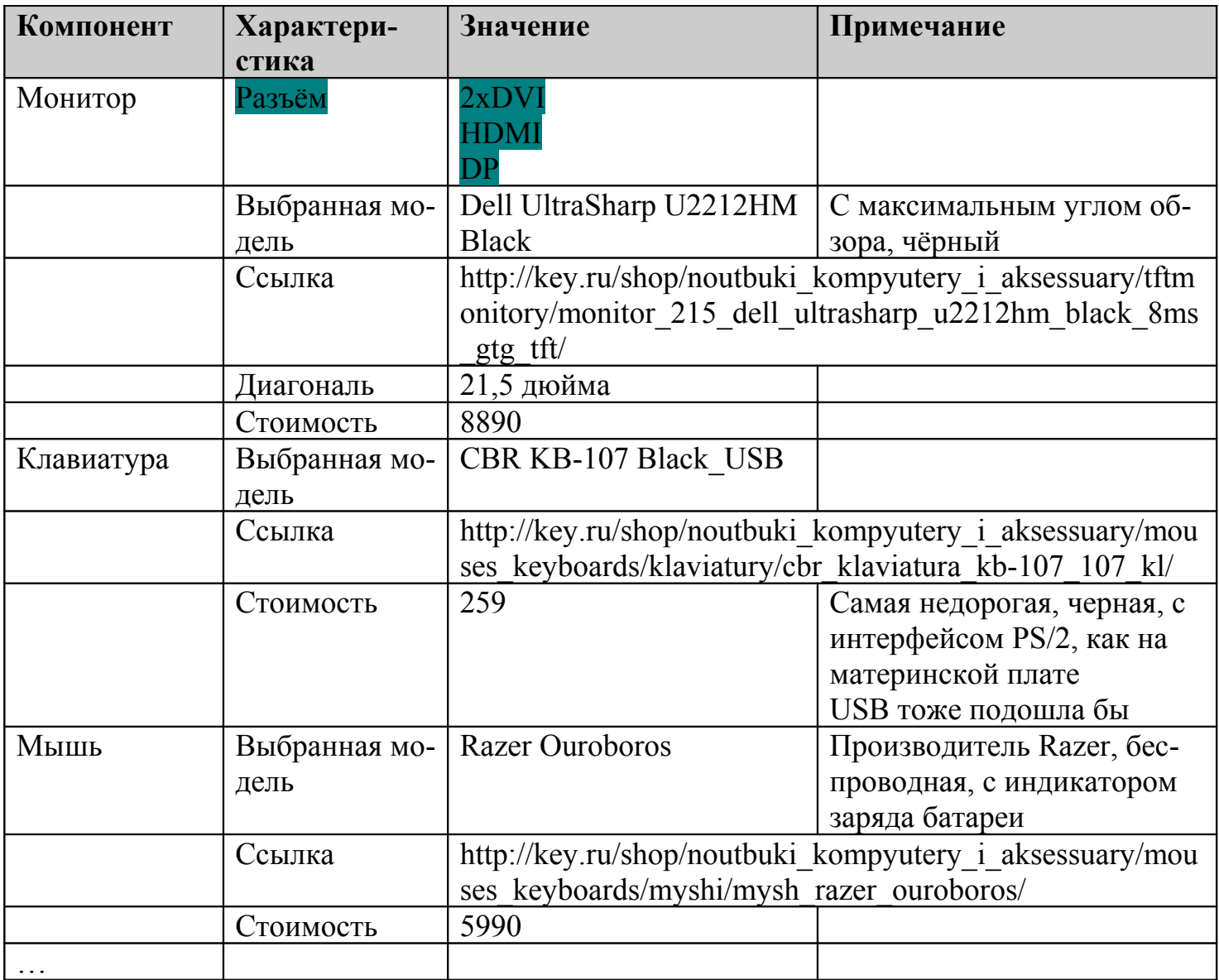